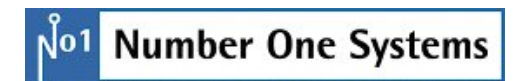

# **Startup Notes All Products**

Copyright ©1987-2021 by WestDev Ltd. All rights Reserved. E&OE

**Number One Systems** 20 Miller Court Severn Drive Tewkesbury Glos GL20 8DN UK

Phone: 01684 296 501 Email: [info@numberone.com](mailto:info@numberone.com)

Technical: 01480 382 538 Email: [support@numberone.com](mailto:support@numberone.com)

Web site: <www.numberone.com>

The product is licensed by WestDev Ltd to the original purchaser of the product for use only on the terms set forth in the WestDev Licence agreement. Copying, duplicating, selling or using the product contrary to these terms is strictly forbidden.

This Manual Copyright to WestDev Ltd. All Rights reserved. No part of it may be copied, photocopied, reproduced, translated, or reduced to any electronic medium or machine readable form without WestDev Ltd. prior written permission.

Information in this manual is subject to change without notice and does not represent a commitment on the part of the vendor.

Number One Systems, Easy-PC, Easy-Spice, TraceRouter Easy-Router, ProRouter, Pulsar, Layan, Analyser, MultiRouter, Filtech, Z-Match, Stockit and all variants thereof are Trademarks of WestDev Ltd.

All other trademarks acknowledged to their rightful owners.

Number One Systems, a trading division of WestDev Ltd.

While every care has been taken in the preparation of this manual WestDev Ltd cannot be held responsible for any errors or omissions within it. If informed we will add comments and features which you may like to see written which may help others using this manual. Please send your comments through the technical support desk.

Manual dated: 31/07/21 Issue 1

# **Contents**

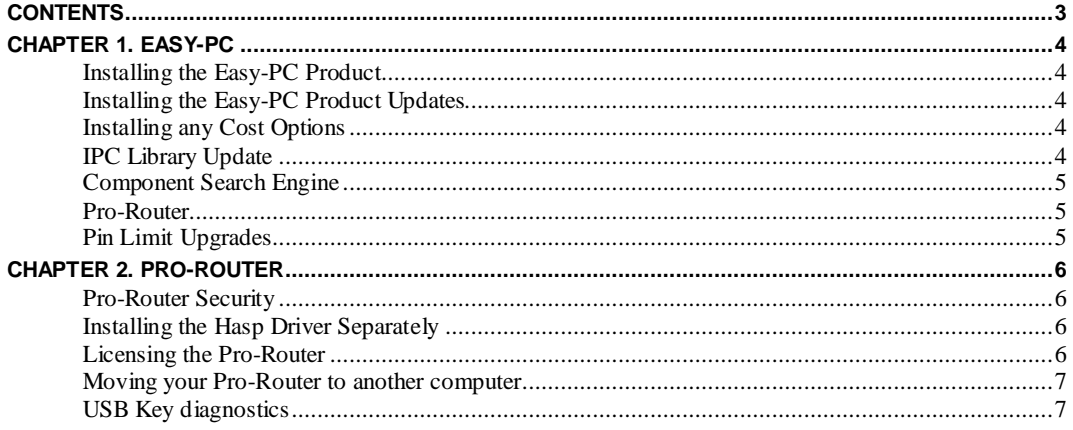

## **Chapter 1. Easy-PC**

### **Installing the Easy-PC Product**

Product will be supplied to you electronically by email as a download link. Click on the link and download the installer. Locate the program in your downloads folder and double click on the installer to run it.

CDs are no longer supplied by default but if you have been provided with one, insert it and wait. The Easy-PC installer will allow you to choose the installation type. From the menu select **Easy-PC**. Follow the installation instructions.

To install Easy-PC you will require your **customer number** and **installation product key code** supplied to you.

*Information about installing the main Easy-PC product is available in the Easy-PC Users Guide.*

### **Installing the Easy-PC Product Updates**

You can install any major version on top of any existing Easy-PC installation.

#### **Installing any Cost Options**

Information about installing cost options is available in the main Easy-PC Users Guide. Please read these before contacting us.

In brief, these cost options - **Trace-Router**, **Pro-Router**, **Gerber Import, Intelligent Gerber Import, GenCAD Export** and **IDF Export,** are installed when Easy-PC is installed, you don't have to do anything else other than activate them. To do this, run up the Easy-PC product, go to the **Settings** menu and **Optional Features**. Select the product you wish to enable and for which you have purchased licenses, select the option then select **Apply**, enter the serial number supplied. Once completed, close Easy-PC to activate the codes. Next time the product is run these options will be available for use.

The **Micro-Library, Pro-Library, Connector Library** and **IPC Surface Mount Library** products are installed using the main installer from the Easy-PC product CD. As these products are 'cost options' they each have their own Serial Numbers – they cannot be installed using the same Serial Numbers as Easy-PC itself.

#### **IPC Library Update**

If you had previously purchased the IPC782 SM library and have now upgraded then there are some basic points to be aware of. The IPC standard has changed the library item names from those used previously. This means that potentially, you can have the old library and the new library sat in the same folder, both accessible from Easy-PC but using different footprint names for what is effectively the same package. This in itself is not a problem but may not be practical when trying to rationalise your libraries. If possible, we recommend that you switch entirely to the new library. You should find that everything in the original IPC SM library is also present in the new library, although of course the names will be different.

#### **Component Search Engine**

Easy-PC is supplied with access to the **Component Search Engine**, a web-based Parts delivery system. You can type in a Part required and the Component Search Engine will deliver it to you in Easy-PC format ready to use. If it isn't available, you can request it is created for you at no charge. There will be a time delay or up to 72 hrs to create the Part but it will then be available.

Detailed information about the Component Search Engine is available in the Online help.

#### **Registration**

To use the Component Search Engine, you must first create yourself an account on the web site. Once an account has been created, easy time a Part is required, you must login. You can download multiple Parts in any login session though.

#### **Usage and the Library Loader Program**

To download any Parts, you must first install the **Library Loader** program. This is available on the web site. Once installed though, this enables a direct link where the new Part can be searched for on the web site, then dragged and dropped onto your Easy-PC design where it will appear on the end of your cursor. It will also be dropped into your Easy-PC library ready for use on another design without having to search or reload it.

#### **Pro-Router**

If you have purchased the Pro-Router with a USB key this is important to you. Do NOT attach the USB key before installing Easy-PC. See the next chapter on Pro-Router.

#### **Pin Limit Upgrades**

These notes are aimed at making the upgrade for higher pins limits as smooth as possible.

If you are using any variant of Easy-PC except "Unlimited pins" and "Educational", you can quickly upgrade your pin limit by following the steps below.

#### $\blacktriangleright$  To upgrade pin limits

- 1. Run **Easy-PC**
- 2. From the **Help** menu, choose **About Easy-PC**…
- 3. Click on the **Upgrade** button. This is only available if you don't already have the Unlimited pins variant.
- 4. Enter the new serial number (product key) you have purchased for the increased pin limit, and click **OK**.
- 5. Close the **About** dialog, and **exit** from Easy-PC. This must be done to activate the new pin limit. Save your work before existing though.
- 6. You will now be able to launch Easy-PC and get to work using the new limits.

### **Chapter 2. Pro-Router**

#### **Pro-Router Security**

**If you have purchased the Pro-Router and have opted for a USB key this is important to you. Do NOT attach the USB key before installing Easy-PC.**

The licensing of the product through the **Optional Features** option (**Settings** menu) will also install the HASP USB driver. Once installed, attach the key to your USB port. Windows Plug & Play will request that you select a driver. You must select the Aladdin HASP key driver.

If installing the Pro-Router under Windows XP or Vista, you will need to be logged in as an Administrator.

#### **Installing the Hasp Driver Separately**

If during the normal installation process the HASP Driver does not load correctly, the procedure below can be used to install it

#### $\blacktriangleright$  To install the HASP driver

- 1. Using the Windows Explorer, navigate to the folder where Easy-PC has been installed.
- 2. Find the program file HDD32.EXE.
- **3.** Right-click on that file, and choose **Run as administrator**
- 4. Follow the instructions on the screen to install the security key drivers.
- 5. Now proceed to the next section to license your Pro-Router. When prompted about whether or not to install the security key drivers, answer **No**.

### **Licensing the Pro-Router**

Below are step-by-step instructions for licensing the Pro-Router:

#### $\blacktriangleright$  To use do this

- 1. If your Pro-Router is licensed using a USB security key (dongle), **do NOT attach the USB key yet** If your Pro-Router is licensed using the System ID number and you have not yet provided your System ID number to Number One Systems, you will need to follow the instructions given below under "Using the System ID program" before you can proceed with licensing.
- 2. If you have not already installed Easy-PC, install it now. Pro-Router is installed as part of the main Easy-PC installation.
- 3. Start up the Easy-PC program.
- 4. From the **Setting** menu, choose **Optional Features**
- 5. Tick the box for **Pro-Router** and press **Apply**.

6. The next dialog that appears has boxes for you to insert the two authorisation codes supplied.

The codes are supplied to you by email

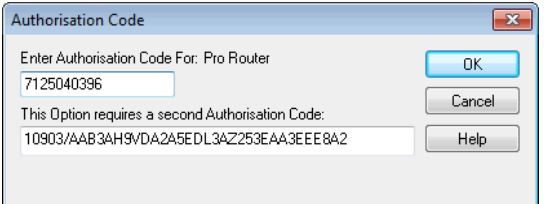

- 7. If you are using a USB key, you will be asked whether to install the drivers for the key; you should only need to answer **Yes** if the drivers have not been installed on your system already.
- 8. If the codes you enter are correct, you will see a message telling you that the operation is successful. If this does not happen, please contact our Support desk for assistance.
- 9. You can now close all the dialogs and exit from Easy-PC.

When you restart Easy-PC and open a PCB design, you will find the **Pro-Router** option on the **Tools** menu. A separate page in the online help describes how to use **Pro-Router** (look in the Index under 'ProRouter').

#### **Moving your Pro-Router to another computer**

The **Pro-Router** is authorised to a particular hardware device, it will only run on the computer that has the security device that matches your authorisation code. If you need to move **Pro-Router** to a different computer, perhaps because you have bought a new one, the procedure to follow depends on the security device to which it is locked.

Simply follow the same installation procedure as you did to install it on the first computer, taking care to enter the authorisation codes before plugging in the dongle.

### **USB Key diagnostics**

In the unlikely event that you experience problems with the USB key installation, please refer to the **Help** file on the installation CD that can be found in **\Support.**